# ICDL Checklist for Remote Testing

1. ICDL Testing is currently **only available to UCC students/staff that are already registered** with the UCC ICDL Test Centre. (i.e. UCC students/staff that have already purchased their Skills Card).

This will help us manage numbers until we are back on campus and in a position to offer classroom-based testing.

- 2. To take an ICDL certification test from home, you need:
	- a. A PC/laptop running Microsoft Windows 7 or later
	- b. Microsoft Office 2016 or later
	- c. An internet connection
	- d. A functioning webcam and microphone
	- e. A quiet room to sit your exam. The exam software will walk through some ID, Photo and Room capturing. (Use your UCC student/staff card for identification)
- *3.* Students must have a device that meets the System Requirements *Note: Ensure all Microsoft applications (Word, Excel, PowerPoint, Access) are closed before running the system checks.*
	- a. Click on<https://ics.psionline.com/>
	- b. Click **Check system requirements**
	- **c.** Click **In-application tests using Office 2016/2019**
	- d. All items must display **OK**. If an error is displayed follow the on-screen instructions. (See next page for further help on error messages).
	- e. Candidate must email a picture of completed system check from their UCC email address t[o icdl@ucc.ie](mailto:icdl@ucc.ie) **before booking a test or purchasing a test unit**.
- 4. Ensure that you know have/checked your username and password. Try logging in – <https://ics.psionline.com/>Generally student/staff use their UCC student/staff email address and the password was set when registering for ICDL. If you need your password reset do NOT use the Password Reset button. Please email [icdl@ucc.ie](mailto:icdl@ucc.ie) from your UCC email address.
- 5. Booking your Test

You must arrange a time to sit your exam with the Test Centre in advance. Your testing session is recorded and is then reviewed by the our Test Centre invigilator. Use your UCC email address for all ICDL bookings/correspondence.. Click here for information on how to book.

- 6. Candidates must already have an ICDL Skills Card before purchasing a Test Unit. Go to [UCC Shop](https://uccshop.ie/) and select ICDL from the **On-line Bookings** menu to purchase the Test Unit on-line using the password outlined in the ICDL on-line training in [Canvas.](https://ucc.instructure.com/courses/183)
- 7. Forward proof of purchase to [icdl@ucc.ie](mailto:icdl@ucc.ie)

## System Requirements check - possible errors 'no extension detected' Help **ERROR** Install **Chrome Extension** No extension detected Extension - Click 'Install Extension' to the right of the error - Click 'Add to Chrome'  $\hspace{1.6cm} = \hspace{.4cm} \theta \hspace{.4cm} \times \hspace{.4cm}$  $\leftarrow$   $\rightarrow$  C  $\Omega$  a chrome.go  $\hat{\mathbf{x}} \quad \Theta \quad \mathbf{i}$ chrome web store  $\ddot{\mathbf{Q}}$  Sign in Home > Extensions > PSI In-application Extension  $\sqrt{P}$ SI In-application Extension Offered by: v  $\bigstar\bigstar\pm\pm\pm75\big|\text{ Productivity}\big|\bigstar\hspace{-0.5mm}\big|2\hspace{-0.5mm}\bigstar\hspace{-0.5mm}100,000+\text{users}\big|$ Overview Revie psi ) In-application Extension

#### - Click ' Add Extension'

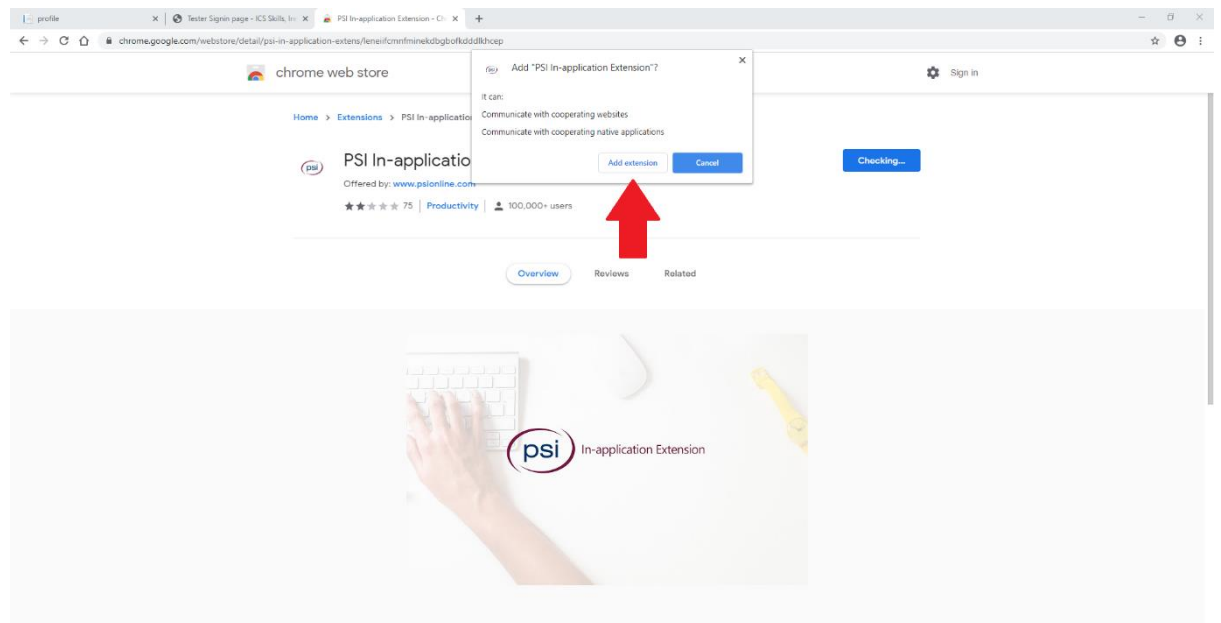

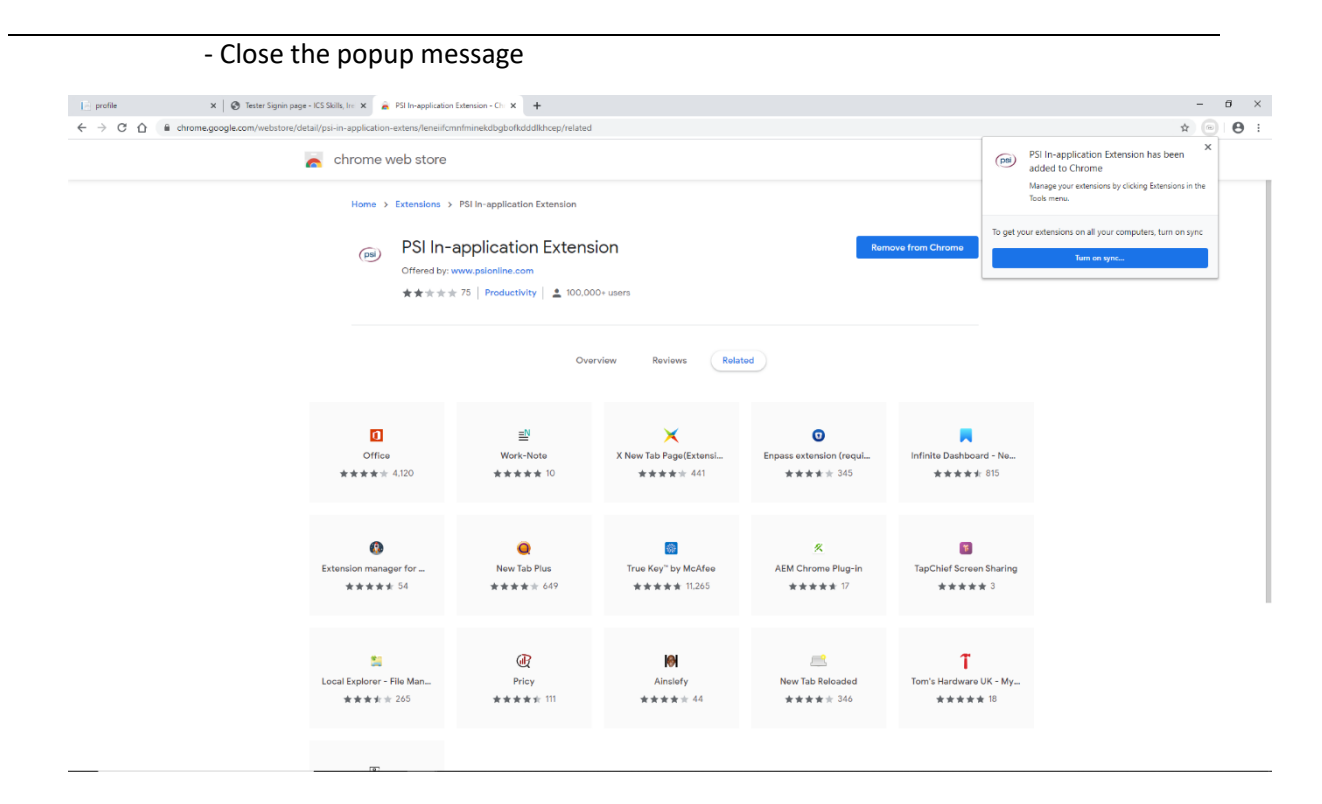

Repeat Step 3 outlined on the first page to see if error has been resolved.

### System Requirements check - possible errors

#### 'no plugin detected'

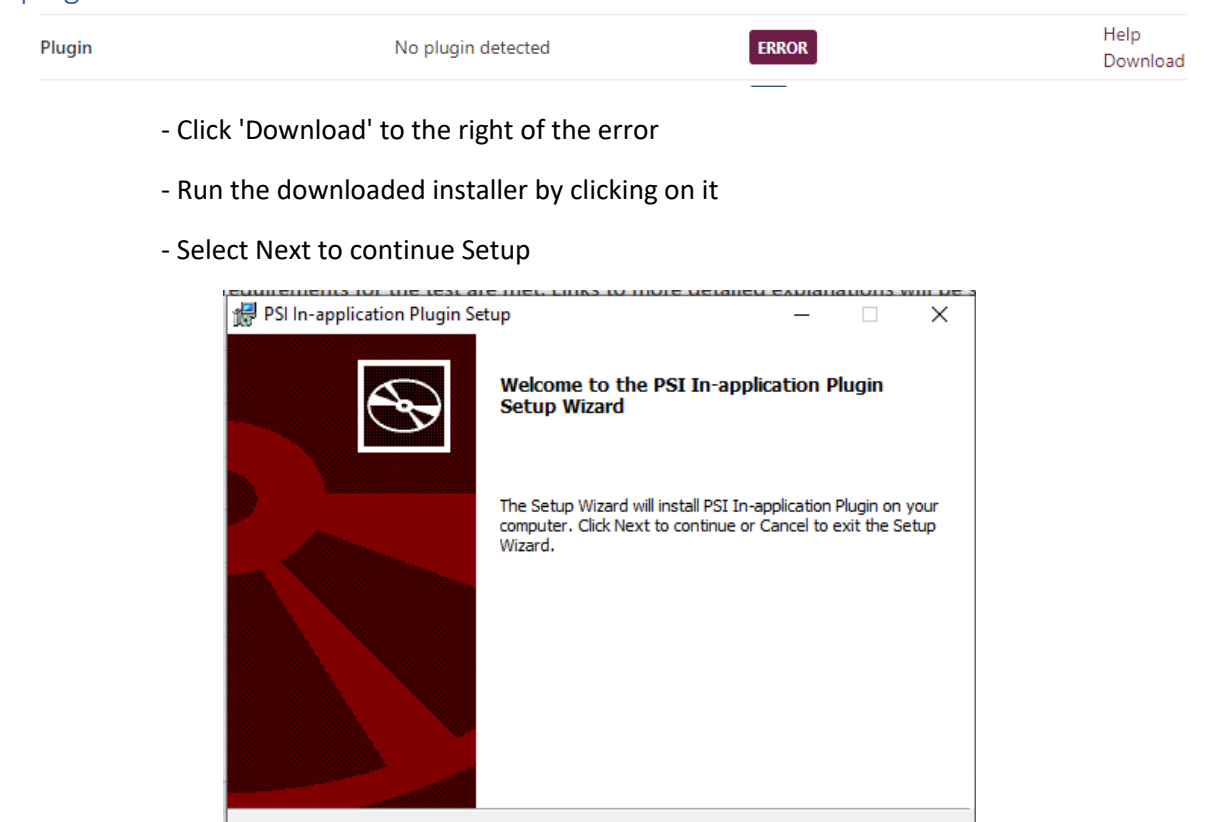

Next

Back

Cancel

- Select Yes to allow app to make changes to your device

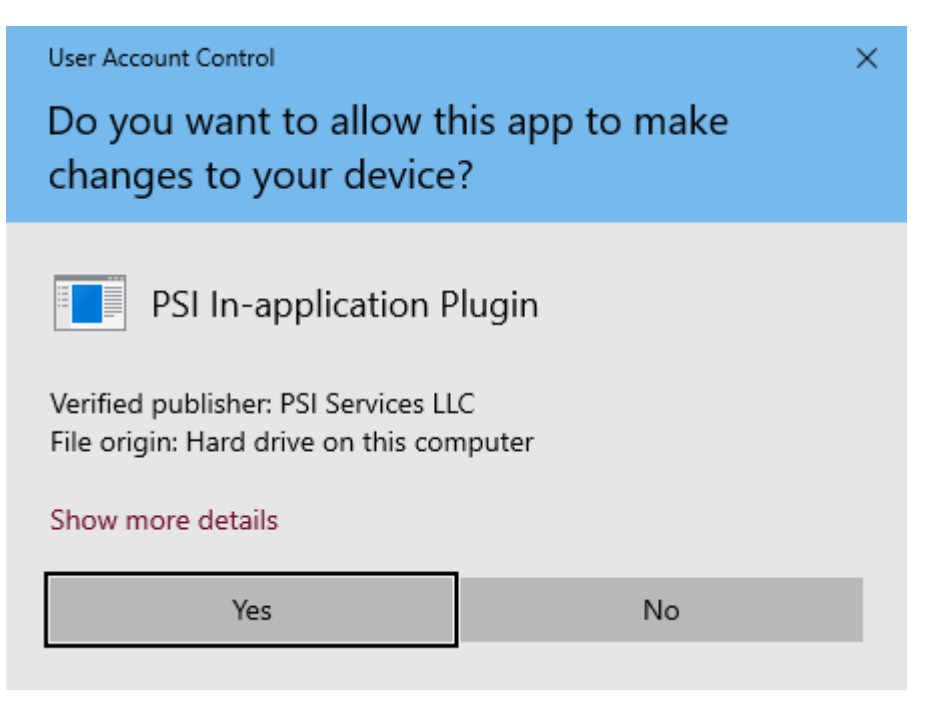

# ICDL Testing for UCC students and staff 2021

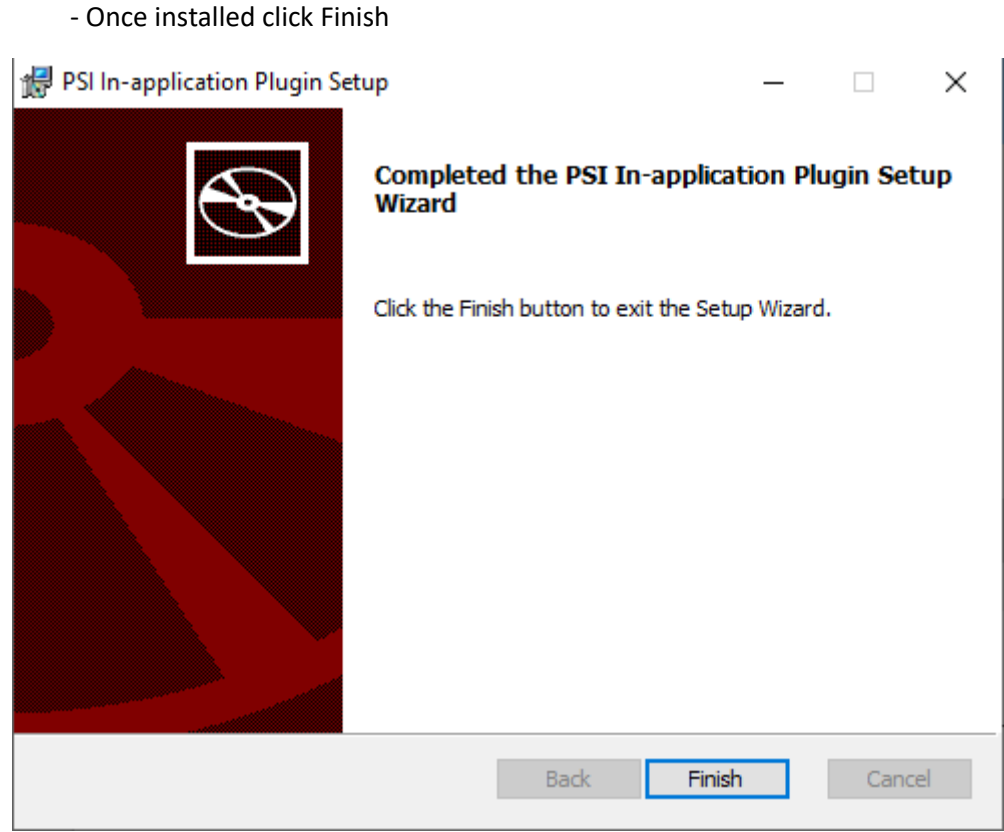

Repeat Step 3 outlined on the first page to see if error has been resolved.